Page **1** of **9**

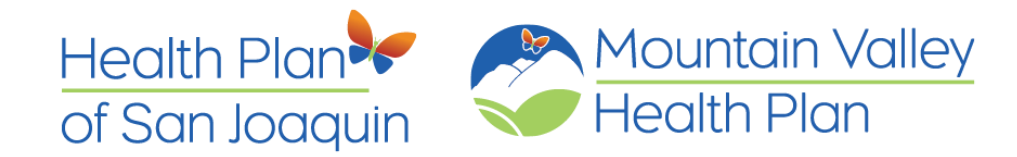

# **Jiva Quick Reference Guide**

To access the authorization submission site (Jiva), you must have access to the Health Plan provider portal, Doctor Referral Express (DRE).

To submit an authorization request via the Jiva platform, select "Auth Portal" as shown on the menu below.

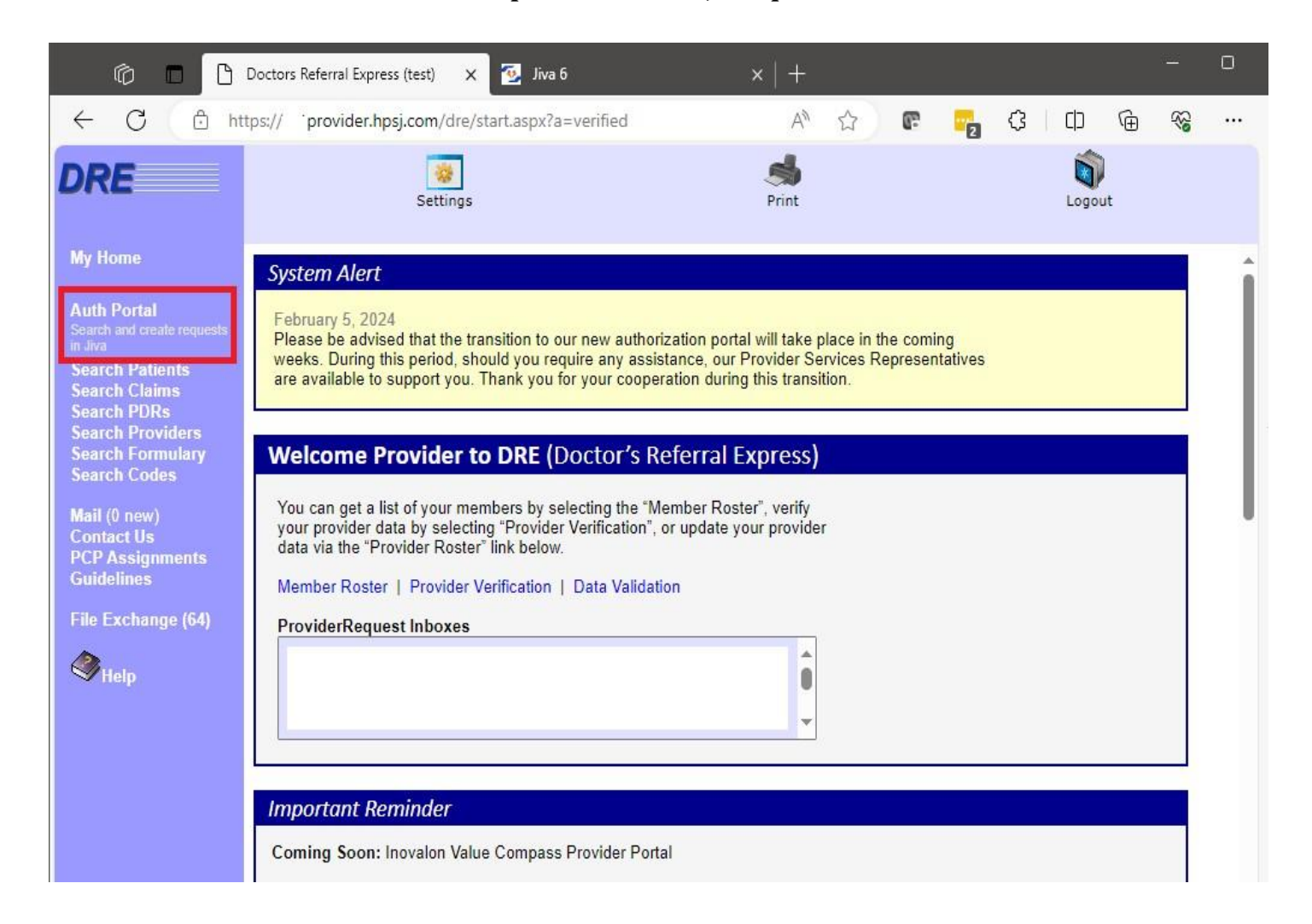

Once selected, you will be routed to the Jiva Dashboard.

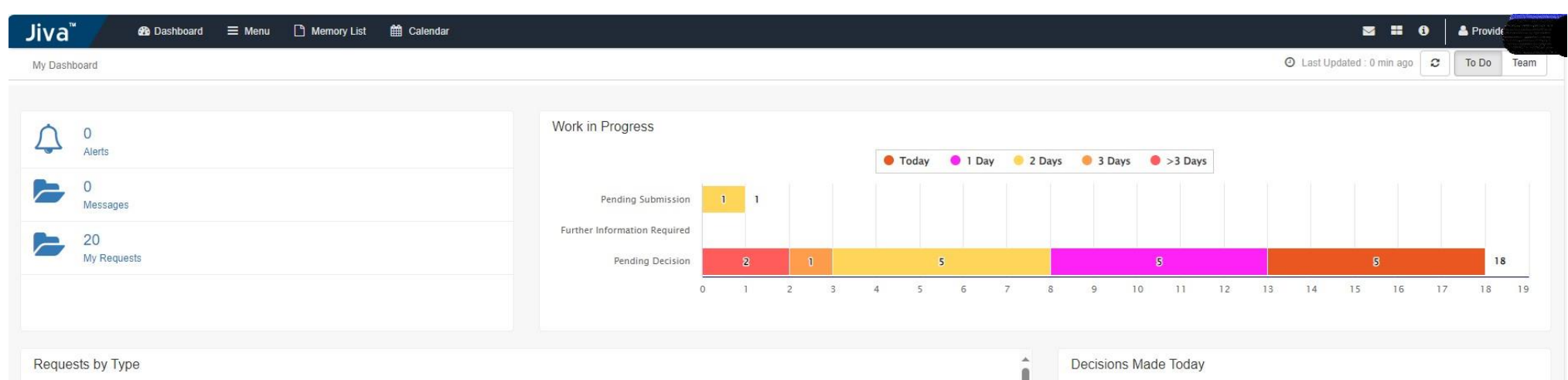

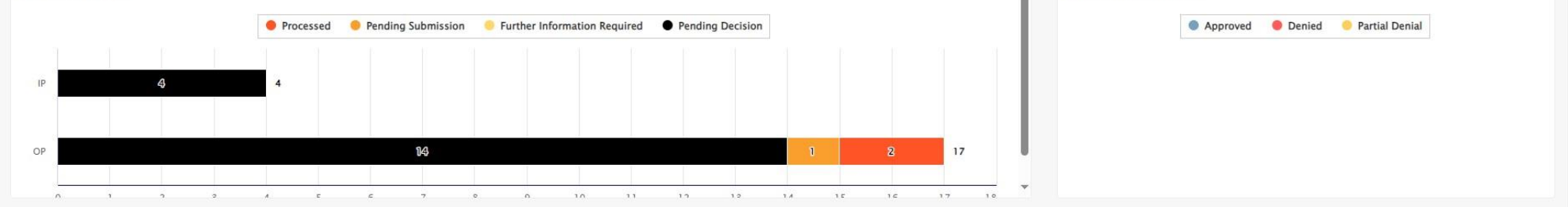

Page **2** of **9**

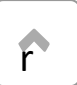

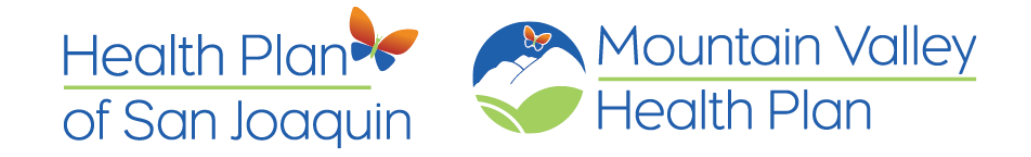

#### **Getting Started**

**1. Select Menu**

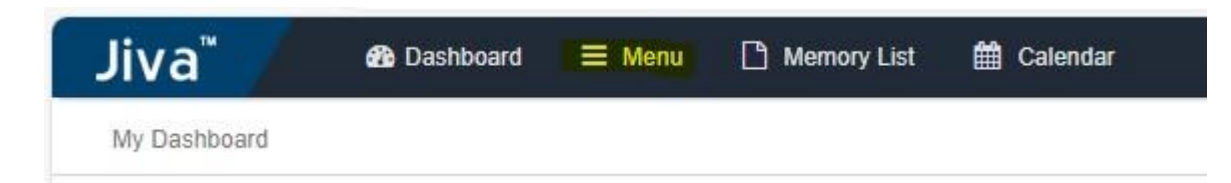

# **2. Select New Request**

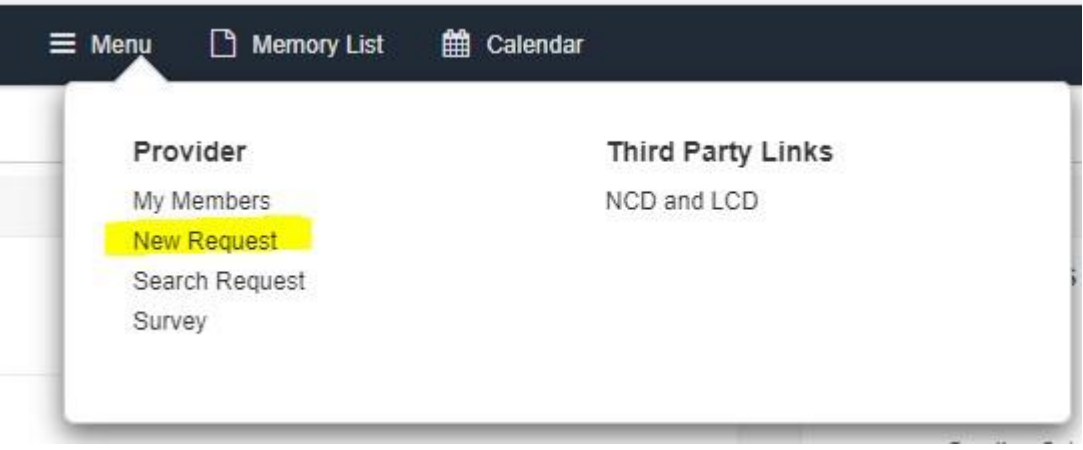

# **Note: All \* are required fields.**

**3. Enter Member ID**. You can search for members by entering the Health Plan Member ID Number; this number starts with '200 series'.

#### **4. Select Search**

On the Member Search Result, go to 'Action'.

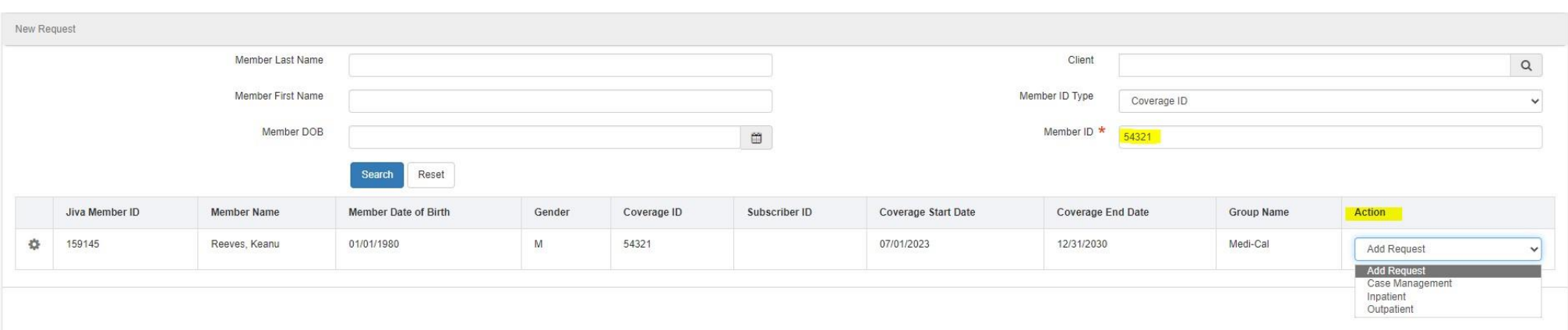

### **5. Action**

#### Select the dropdown.

![](_page_1_Picture_93.jpeg)

Page **3** of **9**

![](_page_2_Picture_18.jpeg)

![](_page_2_Picture_0.jpeg)

**6. Select the 'Action'** that applies to your authorization request.

#### **7. Enter the details in the Episode Details section** as described in the following table:

![](_page_2_Picture_106.jpeg)

#### **8. Request Type**

Select the Request that applies to your authorization.

![](_page_2_Picture_7.jpeg)

#### **9. Request Priority**

Select the Request that applies to your preauthorization.

![](_page_2_Picture_10.jpeg)

#### **10. Diagnosis**

The default should always be ICD-10

![](_page_2_Picture_107.jpeg)

![](_page_2_Picture_14.jpeg)

# You can search by the ICD10 code or description.

Page **4** of **9**

![](_page_3_Picture_21.jpeg)

![](_page_3_Picture_0.jpeg)

![](_page_3_Picture_109.jpeg)

#### Once you select the diagnosis code, the ICD10 will display.

![](_page_3_Picture_110.jpeg)

- The primary diagnosis should be marked with an orange star
- To select the primary diagnosis, click on the  $\bigstar$  to change it to orange  $\bigstar$
- The minus symbol Θ allows the user to detach a diagnosis that is not needed.

#### **11. Provider Details**

Select 'Attach Providers'

**Provider Details** 

![](_page_3_Picture_111.jpeg)

You can search by the following:

- Provider Name/Facility
- National Provider Identification Number (NPIN)
- Provider ID (Health Plan Provider ID)

**Attach Providers** 

**6** Enter any search criteria

![](_page_3_Picture_112.jpeg)

Page **5** of **9**

![](_page_4_Picture_22.jpeg)

![](_page_4_Picture_0.jpeg)

#### **12. Select Search**

![](_page_4_Picture_142.jpeg)

13. **Click on the wheel symbol**  $\leftrightarrow$  to select the provider

 **You can attach the providers by selecting the following:** 

- **Single Attach** (Allows you to select one provider)
- **Multiple Attach** (Allows you to select multiple providers)

![](_page_4_Picture_8.jpeg)

# **Required Details for the Provider Role**

- Inpatient
	- o Requesting
	- o Attending
	- o Admitting
	- o Facility- Inpatient Facility
- Outpatient
	- o Requesting
	- o Servicing

# **Note: At a minimum, these roles are required to satisfy the authorization request to be**

#### **submitted for review.**

Page **6** of **9**

![](_page_5_Picture_22.jpeg)

 $\hfill\blacksquare$ 

![](_page_5_Picture_0.jpeg)

# **Example:**

![](_page_5_Picture_145.jpeg)

# **14. Service / Specialty Drug Request**

**Attach Providers** 

This is for the service or drug being requested

![](_page_5_Picture_146.jpeg)

- Services Type Specialty, Vendor, Facility
- Place of Service Where services are going to be rendered.
- Start Date The date generated.
- End Date (standard authorization; some specialties may differ from others due to specific criteria)
- Required # This can be units or days.
- Modifiers should be included for applicable service codes.

#### **15. Add Documents** *(this field is optional, not mandatory unless the services require supporting documentation)*

- Click Upload
- Attach documents from the user's computer.
- Once you attach documents, scroll down to the bottom of the online form and save the document.
- You will repeat the same process to save additional documents.

![](_page_5_Picture_147.jpeg)

![](_page_5_Picture_19.jpeg)

Page **7** of **9**

![](_page_6_Picture_10.jpeg)

![](_page_6_Picture_0.jpeg)

#### **16. Notes (Optional)**

![](_page_6_Picture_55.jpeg)

# **17. Click Submit to finalize your submission.**

![](_page_6_Picture_5.jpeg)

**Note:** Once submitted, click the dashboard icon and select 'Refresh' to populate the authorization created.

![](_page_6_Picture_56.jpeg)

Page **8** of **9**

![](_page_7_Picture_24.jpeg)

![](_page_7_Picture_0.jpeg)

7751 S. Manthey Rd | French Camp, CA 95231 1-888-936-PLAN (7526) TTY 711 [www.hpsj-mvhp.org](http://www.hpsj-mvhp.org/)

#### **Key Words:**

- Cert Number Authorization Number
- Processed Authorization with a decision (Approved, Denied, Partially Denied)
- Pending Submissions Authorization in Draft status, not submitted by the user.
- Further Information Required Nurses ask for more information.
- Pending Decision Authorization awaiting a decision
- My Request List of Authorization Created by the user

#### **Main Menu My Dashboard**

Widgets in the dashboard help you to access:

- Alerts: Messages and alerts addressed to you
- Messages: Gaps in Care (GIC) associated with members
- My Requests: Request that you have created

![](_page_7_Picture_21.jpeg)

#### **Jiva Resource Guide**

Click the *for help.*

Jiva" 

![](_page_7_Picture_5.jpeg)

![](_page_7_Picture_6.jpeg)

![](_page_7_Picture_144.jpeg)

Page **9** of **9**

![](_page_8_Picture_10.jpeg)

![](_page_8_Picture_0.jpeg)

# **Work In Progress**

![](_page_8_Figure_3.jpeg)

# **Request by Type**

![](_page_8_Figure_5.jpeg)

# **Decisions Made Today**

![](_page_8_Picture_83.jpeg)